# **B2B - Setting up Item Categories & Customer Categories**

Last Modified on 04/24/2020 4:21 pm EDT

Here are the instructions for setting up Item Categories & Customer categories for use in the Order Time B2B Portal.

### **How to get to the Categories**

Admin > Profile Lists > Categories

#### **Records**

- <sup>o</sup> This list shows you the current categories and the nesting for child categories
	- **Example** 
		- *Valves*
			- *Ball*
			- *Butterfly*
			- *Check*
			- *Diaphragm*
			- *Gate*
			- *Parallel Slide*

# **Creating a Record**

- Name
	- **Enter the name for your category**
- Parent
	- Choose the parent category if you are nesting a child category
- Active
	- Checked Category is active
	- **Unchecked Sets Category to inactive**
- **MAKE SURE YOU HIT SAVE ON THE TOP-RIGHT**

You can always return to these settings by going to Admin > Profile Lists > Categories

### **Add the Category Drop-Down to Customers**

- Head to Admin > Page Layouts
- o Select Record Type: Entities
- o Select Layout Type: Editors
- o Click on the Edit button for Customer
- We suggest dragging the Category Drop-Down from Widgets into the Defaults Tab shown below

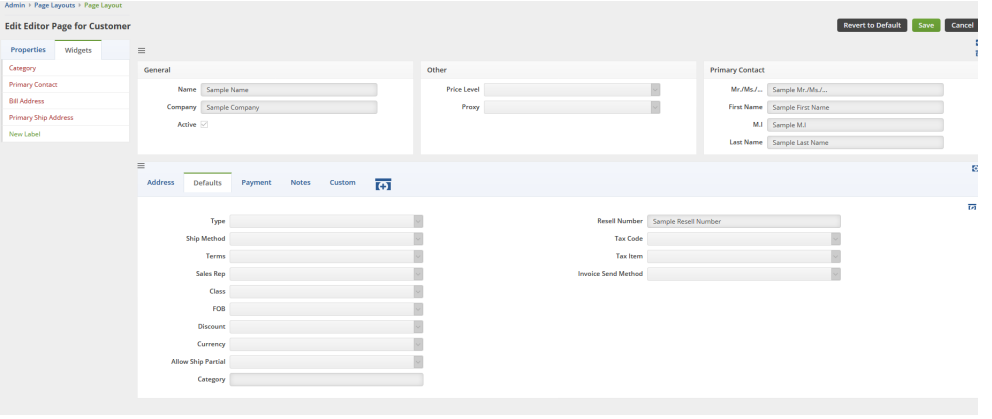

Hit Save

# **Add the Category Drop-Down to Items**

- o Head to Admin > Page Layouts
- o Select Record Type: Entities
- o Select Layout Type: Editors
- o Click on the Edit button for Items
- We suggest dragging the Category Drop-Down from Widgets into the General Tab shown below

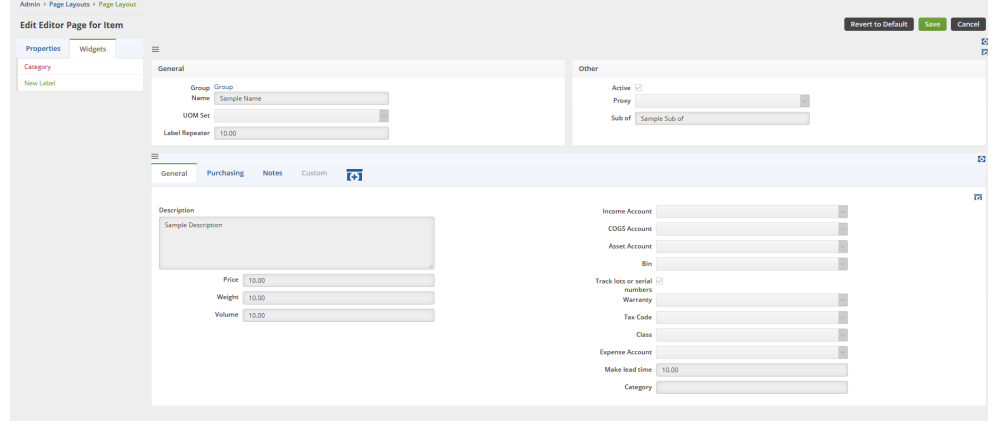

Hit Save

## **Importing Categories**

- You can import categories the same way you import any data into Order Time.
- Head to Admin >> Import >> Click on the button that says New Import Job

#### **You can import the Customer Category**

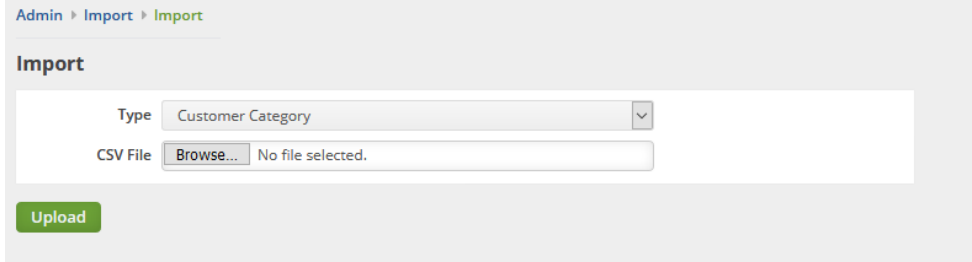

- When importing customer categories you are importing which categories that you'd like to limit them to.
- When the portal setting (Only show products in customer categories) is checked, they will only see the categories they are attached to.
- To learn more, refer to the section above "Add the Category Drop-Down to Customers"

#### **You can import the Item Category**

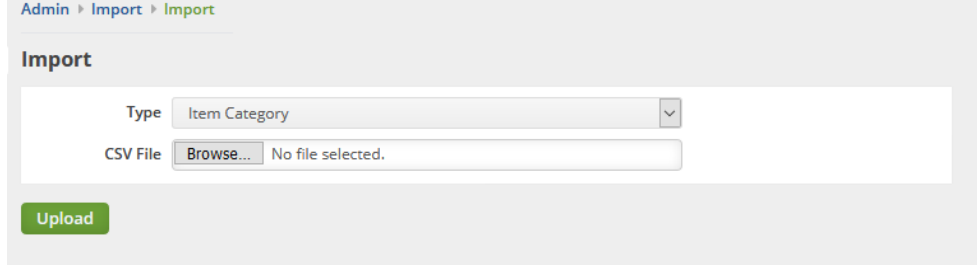

- When importing item categories make sure you import the parent categories first.
- **If the parent category is something like Cleaning Supplies,** you'd upload those first.
- Then upload the child categories such as Floor Cleaners, Windows and Glass Cleaners, etc.
- **TO APPLY ALL OF THESE CHANGES YOU MUST REFRESH YOUR PORTAL**
	- To do this go to Admin > B2B Customer Portals > Click Refresh Portal (It's below the Configure & Deactivate Buttons)
- Next Step, **Setting up Contacts with Portal Access**

**Return to the B2B Portal Guide**